### **Locus Map Basics**

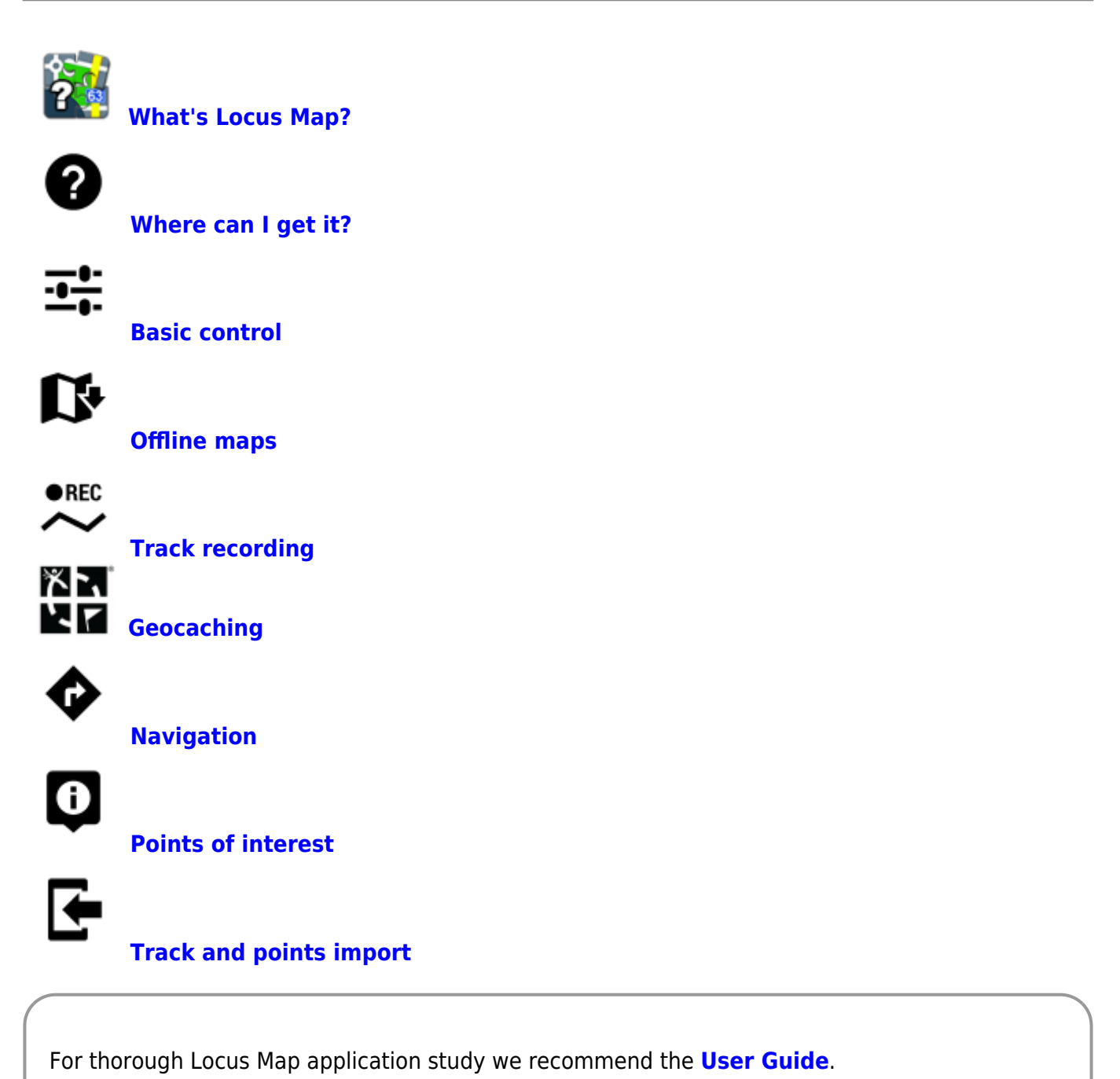

If you prefer more synthetic approach try the **[Search tab](http://docs.locusmap.eu/doku.php?id=main)**.

Whether you have any questions or bug reports don't hesitate to contact us at our **[Helpdesk](http://help.locusmap.eu)** or visit **[Locus Forum](http://forum.locusmap.eu)** where our numerous community is ready to help.

From: <http://docs.locusmap.eu/> - **Locus Map - knowledge base**

Permanent link: **<http://docs.locusmap.eu/doku.php?id=manual:basics>**

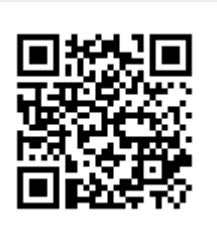

Last update: **2016/05/10 17:07**

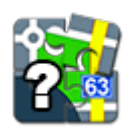

### <span id="page-2-0"></span>**What's Locus Map?**

Like going for a **bike ride**? Or **hiking in the mountains**? What about **looking for geocaches** in your neighborhood? Or **visiting a city** you've never been to before? Then **Locus Map** is your true companion!

- It shows you [where you are](#page-6-0) in the middle of nowhere on an [offline map](#page-10-0)
- It [guides you](http://docs.locusmap.eu/doku.php?id=manual:user_guide:functions:guidance) through a [geocache hunt](#page-21-0)
- It [navigates](http://docs.locusmap.eu/doku.php?id=manual:user_guide:functions:navigation) you along the streets to the newly opened vegan restaurant

### **And you can do many more!**

- [Record](#page-17-0) your favourite **bike tracks**
- [Store](#page-29-0) your **trip highlights**
- [Export](http://docs.locusmap.eu/doku.php?id=manual:user_guide:tracks:export) your **daily runs** directly to **[Runkeeper](http://www.runkeeper.com)** or other services.

Locus Map surprises you every day, it's loaded with functions you haven't ever expected you would need sometimes. For example you'll never forget where you **[parked your car](http://docs.locusmap.eu/doku.php?id=manual:user_guide:functions:parking)** in front of a big mall.

#### **So here we go!**

#### **For your first steps with Locus Map see the tutorial:**

If you need more information about the Locus Map application, check section **[About Locus Map](http://docs.locusmap.eu/doku.php?id=manual:about)** of this User Guide.

From: <http://docs.locusmap.eu/> - **Locus Map - knowledge base**

Permanent link: **<http://docs.locusmap.eu/doku.php?id=manual:basics:whatslocusmap>**

Last update: **2015/08/19 10:15**

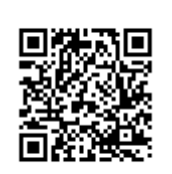

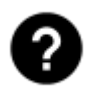

# <span id="page-3-0"></span>**Where can I download Locus Map?**

### **Google Play Store**

Obviously as an android user you've got familiarised with **[Google Play Store](https://play.google.com/store/search?q=locus&c=apps&docType=1&sp=CAFiBwoFbG9jdXN6AhgAigECCAE%3D)** and that's the first place where you can fetch your **Locus Map**.

1. **TEST IT!** - download [Locus Map Free >>>](https://play.google.com/store/apps/details?id=menion.android.locus) Try all basic features Locus offers for free!

#### 2. **BUY IT!** - download [Locus Map Pro >>>](https://play.google.com/store/apps/details?id=menion.android.locus.pro) Enjoy full featured application without limits.

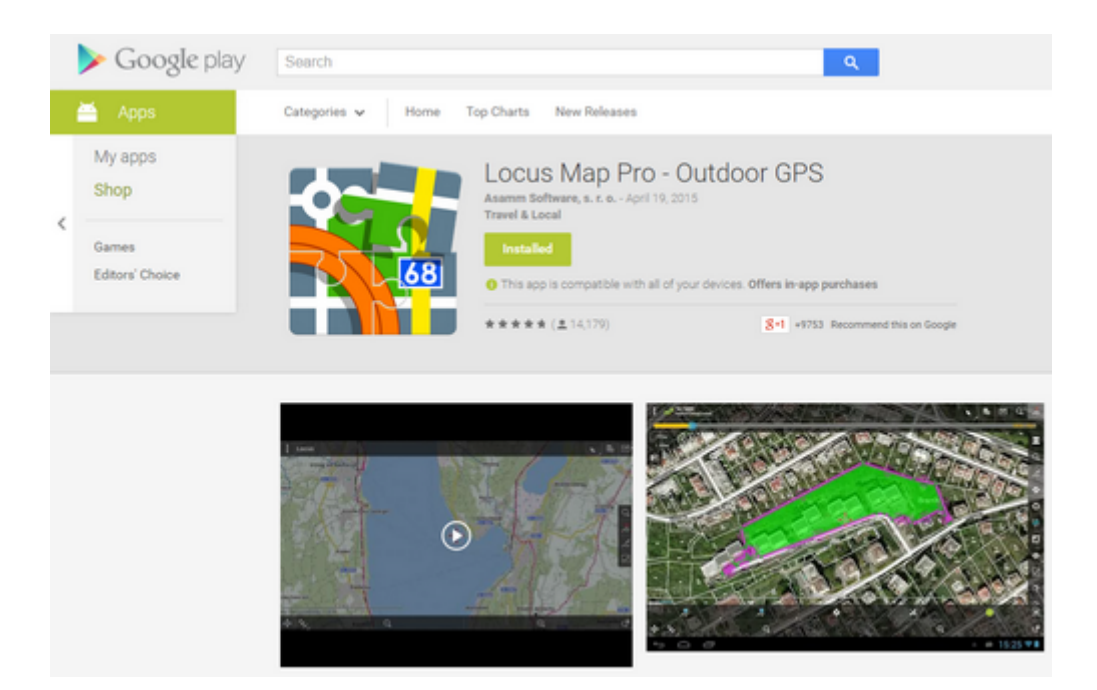

#### **Amazon**

**Amazon** is another store where you can get Locus Map - and it is the only chance for **BlackBerry** users! The application that provides Amazon-processed downloads/purchases of Android apps is called **Amazon Underground** and is available **[here >>](https://www.amazon.com/gp/feature.html?ie=UTF8&*Version*=1&*entries*=0&docId=1002999431)**

Web links to our apps on Amazon:

- **[Locus Map Free >>](https://www.amazon.com/Locus-Map-Free-Outdoor-GPS/dp/B00LIRFESW)**
- **[Locus Map Pro >>](https://www.amazon.com/Locus-Map-Pro-Outdoor-GPS/dp/B0183KVE30)**

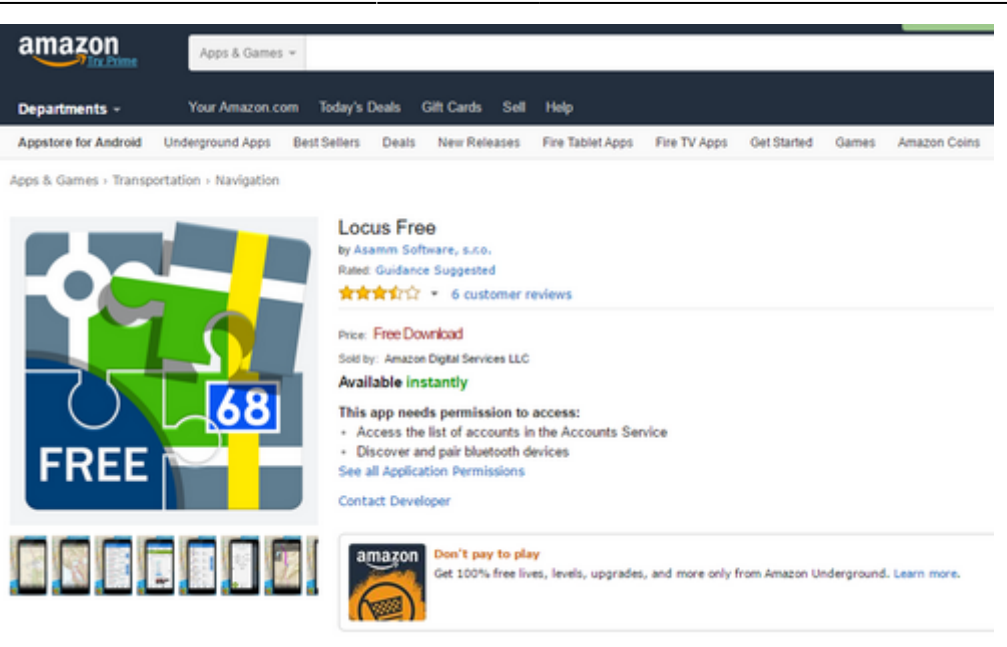

#### **Payment refund**

Users who purchased Locus Map Pro in Google Play Store and want to obtain updates via Amazon Store must purchase Locus Map Pro at Amazon too. Their Google Play purchase can be refunded if the period from the Google Play transaction to Amazon transaction is **shorter than a year** and they provide **receipt of the Amazon transaction** to [Locus sales team.](mailto:mailto:hana.mlavcova@asamm.com)

### **Samsung Apps Store**

If you're a proud owner of a **Samsung** device, try the **[Samsung Apps Store](http://apps.samsung.com/earth/topApps/topAppsDetail.as?productId=000000534896)** (Free version only).

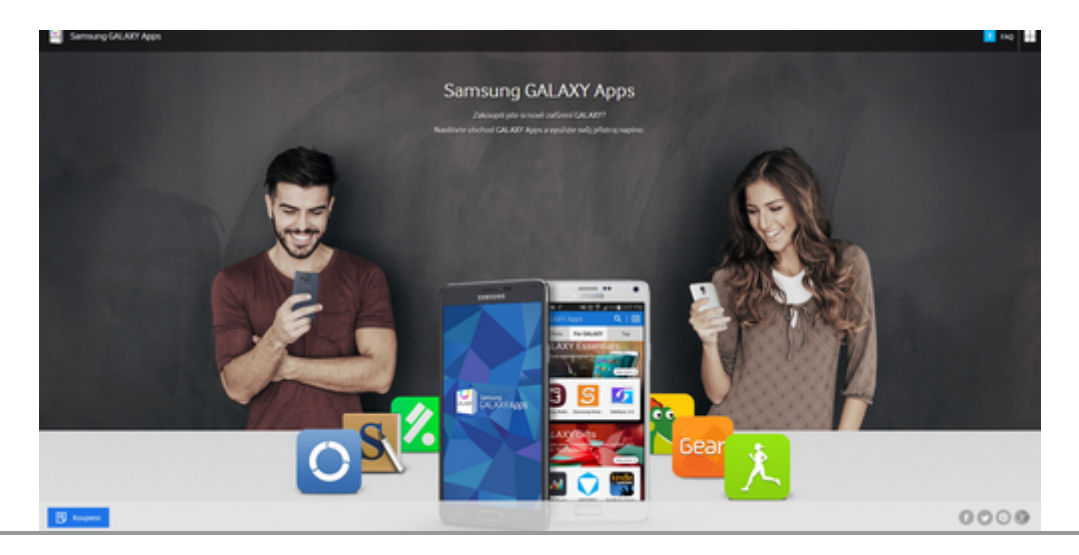

When you download your desired travel mate and proceed with installation, **don't switch off your internet connection**, **Locus Map** needs to communicate online with its servers before its start.

From: <http://docs.locusmap.eu/> - **Locus Map - knowledge base**

Permanent link: **<http://docs.locusmap.eu/doku.php?id=manual:basics:locusdownload>**

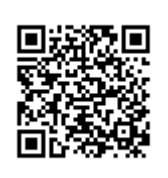

Last update: **2016/09/21 09:24**

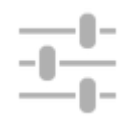

## <span id="page-6-0"></span>**How Can I Control Locus Map?**

### **First Start**

After the installation the main Locus screen with open main menu appears:

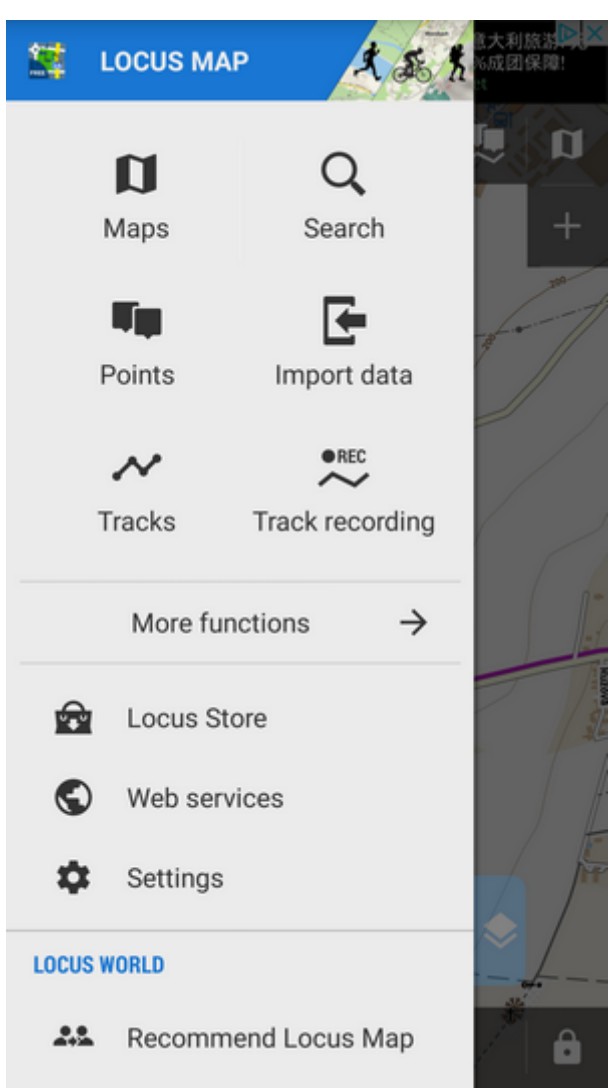

You can slide the menu back to the left and proceed with the main screen or try the [Menu items](#page--1-0) - Maps, Points, Tracks etc.

### **The Main Screen**

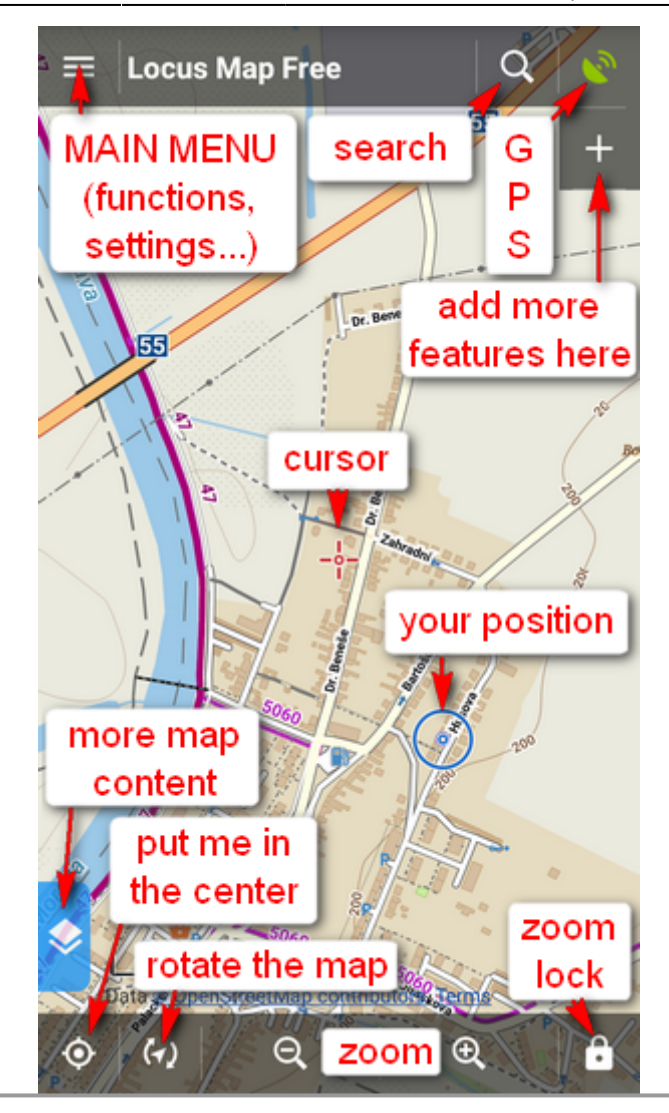

The screen is covered by an **online map** which **Locus Map** automatically selected by the country you are in at the moment of installation. E.g. Hungarians see Turaterkep Classic map, New Zealanders NZTopoMaps, USGS maps are displayed to the US users etc. Anyway, you will never be left without a map, provided you are still **online**.

you can move the map by simple **touching and dragging**, zoom it in/out by **tapping** 

**buttons** or by **pinching** . If you prefer single hand control, you can **double-tap and drag** the map to zoom it.

• if you want to see your **positition on the map**, tap the centering button  $\bullet$  in the lower left

corner. Your position is aligned with the cursor .

Keep in mind that your phone **GPS must be on**. If you're not sure how to do it, [look here](http://www.droid-life.com/2013/01/30/how-to-enable-gps-and-other-location-services-beginners-guide/) [>>](http://www.droid-life.com/2013/01/30/how-to-enable-gps-and-other-location-services-beginners-guide/)

• if you want to **rotate the map** according to the built-in compass, tap the **Product** button next to the centering and select "Rotate map". Whether you are not sure what direction you are

watching, select the  $\bullet$  **Show view** option from the same menu.

- **locks** map zoom, all map screen and what's more, it offers also a  $\Box$  magnifier lens! That your grandma will surely approve of.
- if you'd like to **change the map on the screen**, tap **U** button in the upper right corner. It switches on the map menu that offers a wide selection of **online maps** to display and **download for offline usage**. Just choose a map you'd like to browse or travel with and tap it. </html>

Make sure you are **connected to the internet** when you use online maps!

#### **The Main Menu**

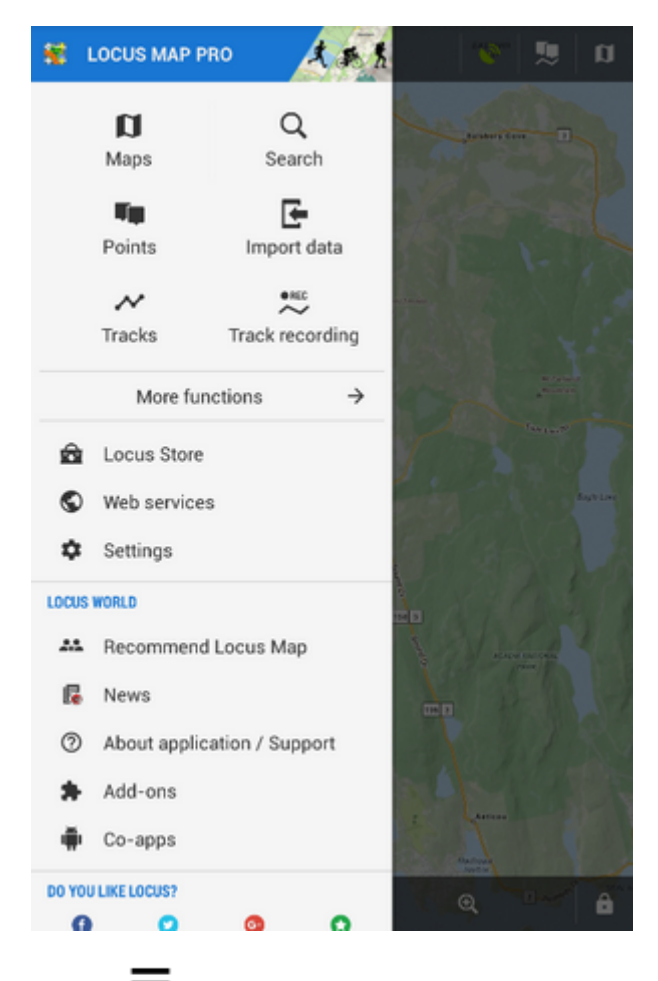

 $\cdot$  is available after tapping the  $\equiv$  button in the **upper left corner** 

- contains six main buttons **D** [Maps](http://docs.locusmap.eu/doku.php?id=manual:user_guide:maps), Q search, **P** [Points](http://docs.locusmap.eu/doku.php?id=manual:user_guide:points), **C** [Data import](http://docs.locusmap.eu/doku.php?id=manual:user_guide:functions:data_import), **[Tracks](http://docs.locusmap.eu/doku.php?id=manual:user_guide:tracks)** and **[Track recording](http://docs.locusmap.eu/doku.php?id=manual:user_guide:tracks:recording)**
- More functions  $\rightarrow$  show other **[Functions](http://docs.locusmap.eu/doku.php?id=manual:user_guide#functions)** of Locus Map.
- **[Locus Store](http://docs.locusmap.eu/doku.php?id=manual:user_guide:locus_store:about)** here you can **buy and download maps and other features**
- [Web services](http://docs.locusmap.eu/doku.php?id=manual:user_guide:add-ons#web_services) databases with tips for trips
- [Settings](http://docs.locusmap.eu/doku.php?id=manual:user_guide:settings) all possible Locus settings

The order and functions of first six buttons can be changed by long-tapping them and selecting. See more in the [Main Menu settings >>](http://docs.locusmap.eu/doku.php?id=manual:user_guide:settings:mainmenu)

#### **Locus World**

Another part of the Main Menu is described in detail **[here >>](http://docs.locusmap.eu/doku.php?id=manual:user_guide:settings:mainmenu)**:

Further details of Locus Map controlling can be found out **[here >>](http://docs.locusmap.eu/doku.php?id=manual:user_guide:maps_mainscr_ctrl)**

From: <http://docs.locusmap.eu/> - **Locus Map - knowledge base**

Permanent link: **<http://docs.locusmap.eu/doku.php?id=manual:basics:locuscontrol>**

Last update: **2016/07/21 11:44**

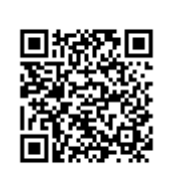

# <span id="page-10-0"></span>**How to get offline maps into my Locus Map?**

Perfect offline maps to start with are our **[LoMaps](http://docs.locusmap.eu/doku.php?id=manual:user_guide:maps_locusmaps)**. They are very accurate, detailed and memory space-friendly, they cover the whole World and **first three you can take for free** as a gift from us. You can find them in **[Locus Store](http://docs.locusmap.eu/doku.php?id=manual:user_guide:locus_store)**. The simplest way to get them is this:

- Main menu button **Maps manager** offers three categories of maps in three tabs **Online**, **Offline** and **WMS** - select **Offline**
- In the **Offline** tab tap [a](http://docs.locusmap.eu/lib/exe/detail.php?id=manual%3Abasics%3Aofflinemaps&media=manual:user_guide:add.png)nd select **Offline maps download**: ⋿  $\leftarrow$ **Maps** ONLINE OFFLINE **WMS MAPS** /storage/emulated/0/Locus/maps **EUROPE** /storage/emulated/0/Locus/mapsVector/europe Offline maps download **External maps**
- Before you can proceed you are prompted to sign in My Locus profile.

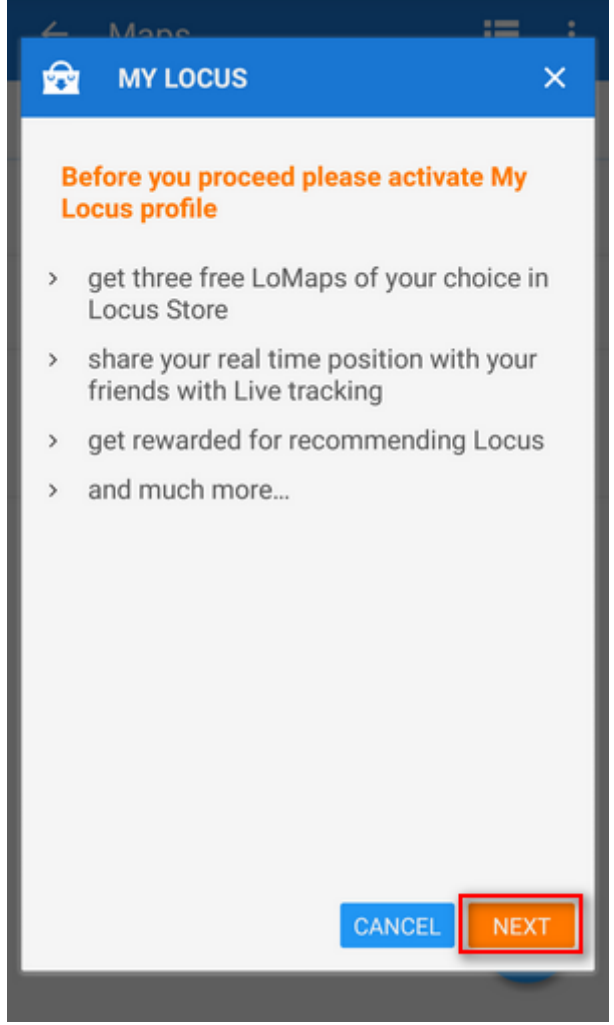

• Select one of your accounts - Google or Facebook:

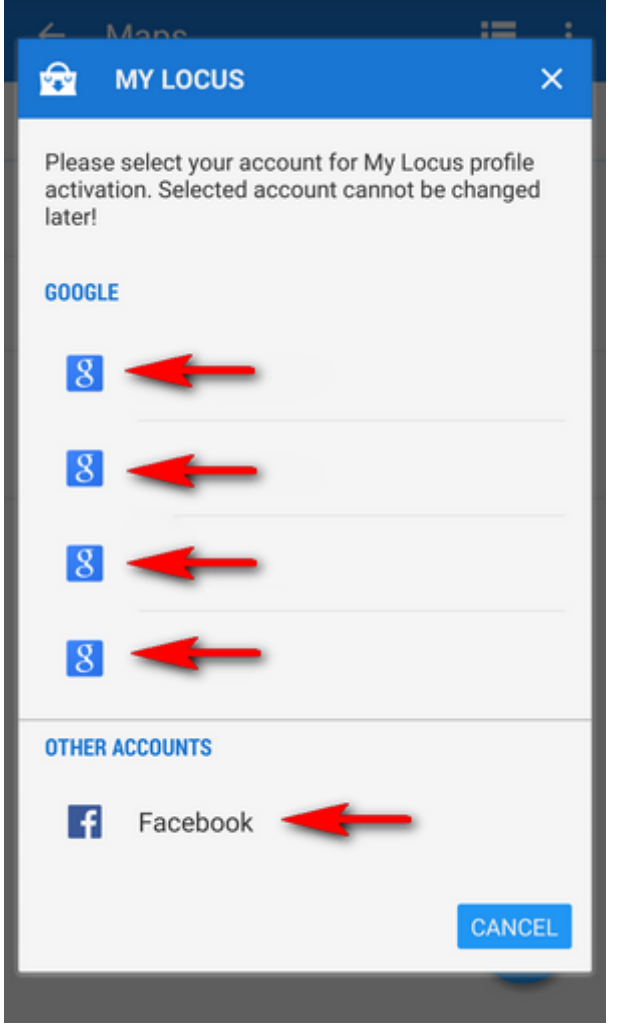

**Welcome to Locus Store!** Select a continent…

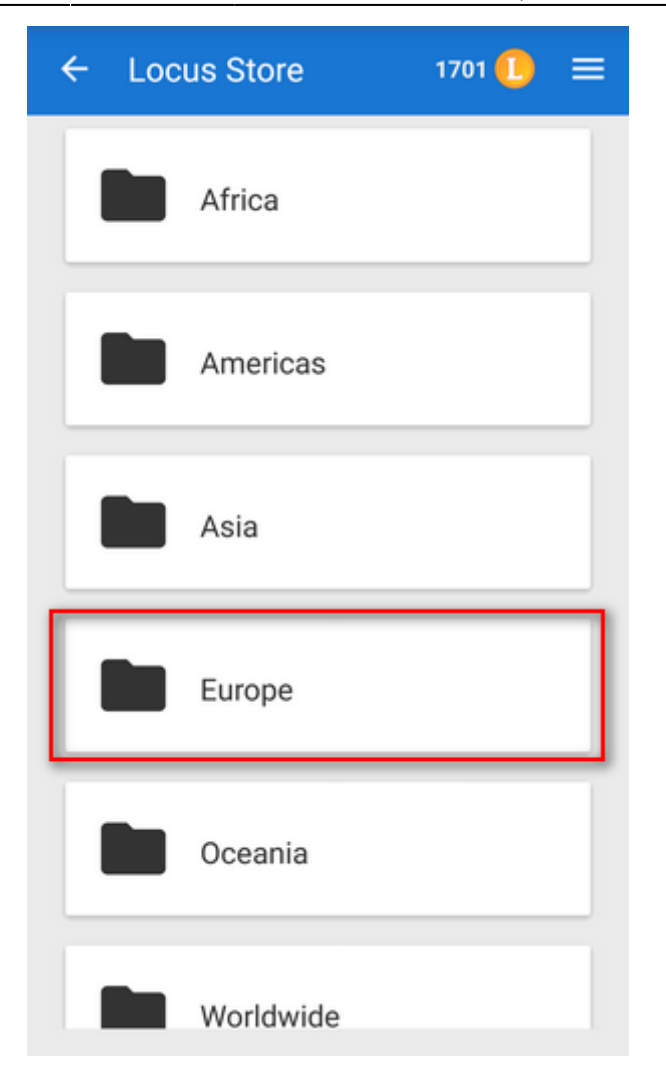

…a country…

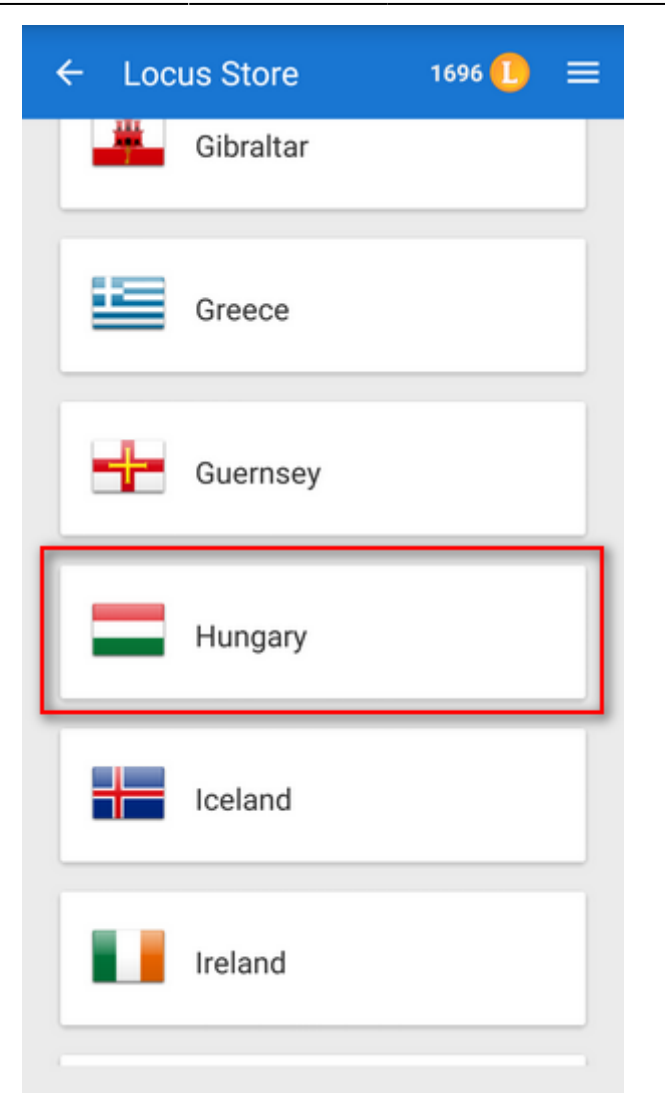

…a LoMap:

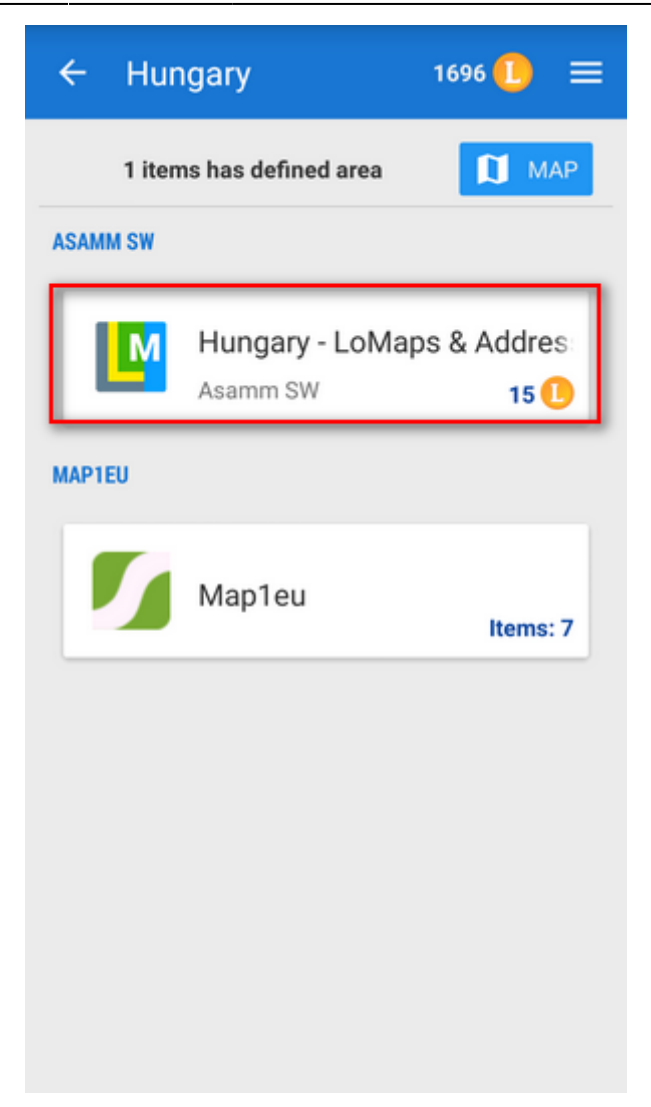

…and download it:

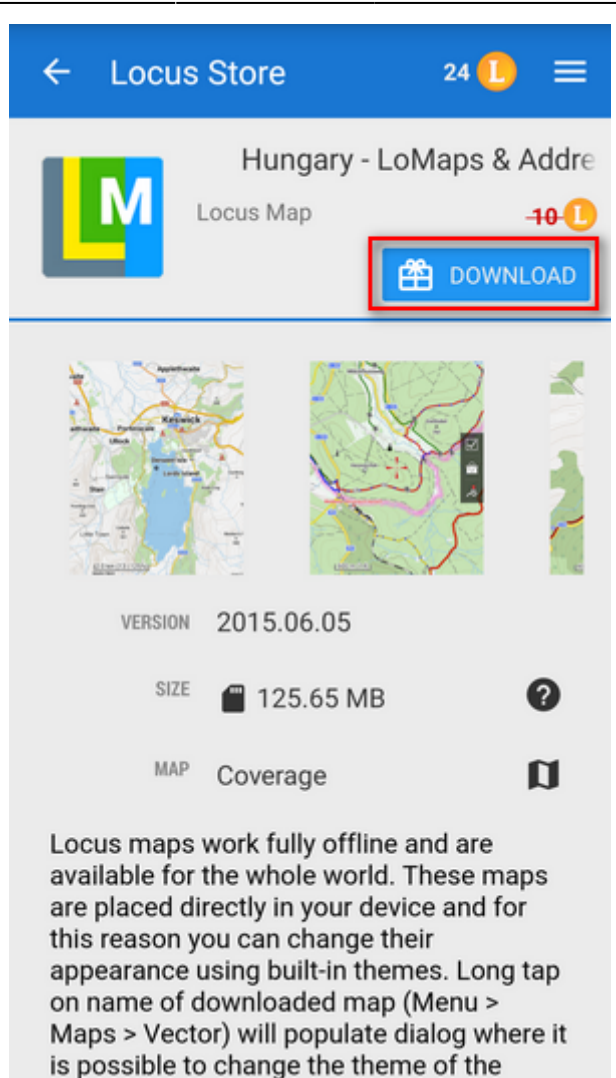

After downloading three free LoMaps you will be asked for purchasing others for [LoCoins - our](http://docs.locusmap.eu/doku.php?id=manual:user_guide:locus_store:locoins) [virtual currency.](http://docs.locusmap.eu/doku.php?id=manual:user_guide:locus_store:locoins)

The LoMap emerges in the Offline map tab - **enjoy!**

Locus can also download online maps - detailed instruction can be found **[here >>](http://docs.locusmap.eu/doku.php?id=manual:user_guide:maps_download)**

From: <http://docs.locusmap.eu/> - **Locus Map - knowledge base**

Permanent link: **<http://docs.locusmap.eu/doku.php?id=manual:basics:offlinemaps>**

Last update: **2016/09/23 10:46**

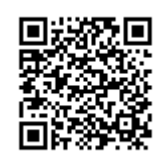

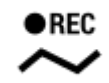

# <span id="page-17-0"></span>**How can I record my trip track?**

Do you want to show the trip to your buddies? No problem with Locus Map:

- turn GPS on your device on. The GPS icon **the must be green**
- tap **Menu** and select **Track recording**. Tap the **green button** on the tracking panel and Locus starts recording your track. The recording panel can be slid back by finger and a small tab indicating the recording status remains visible on the left side.

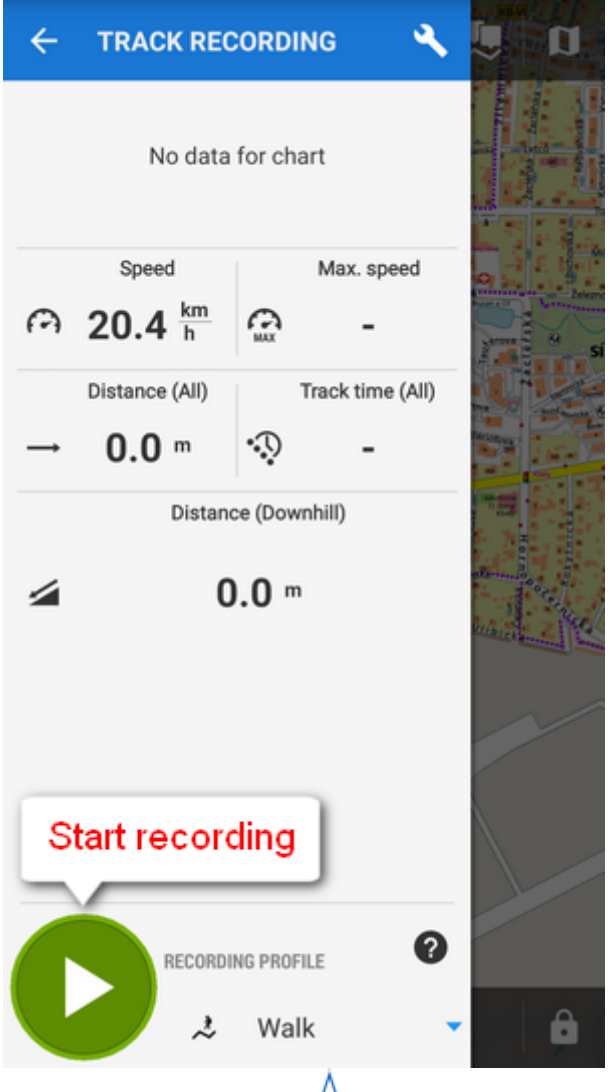

• you can see the tracking right on the map - the **blue arrow is drawing a line**.

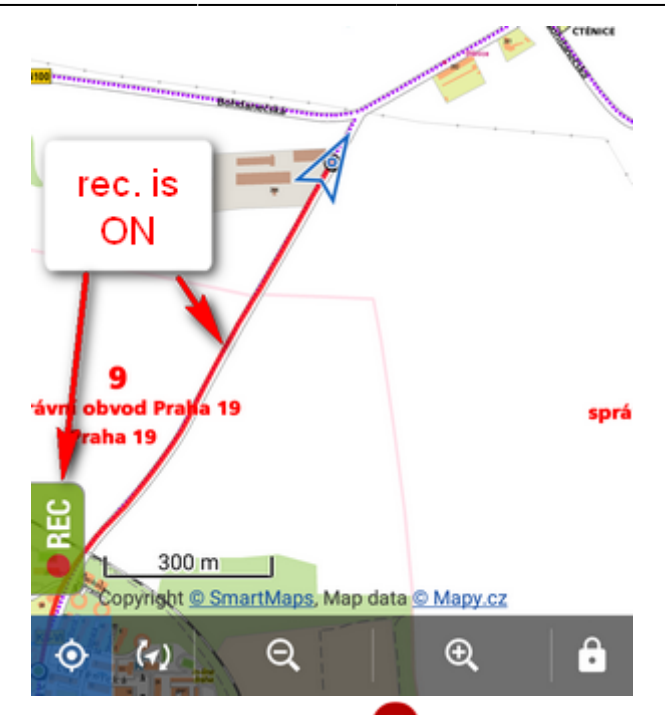

• when you get to the finish of your trip, tap the red **Stop** button.

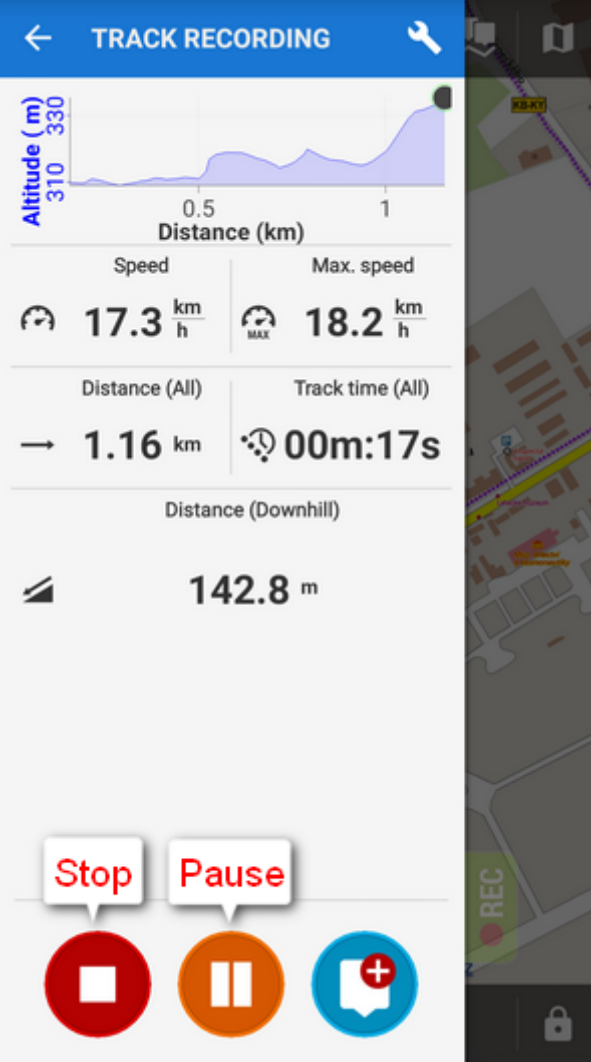

**name** your track or just leave it named by the date stamp. Select **folder** to store into and tap **Save**. Your trip is saved and you can boast with it to your friends.

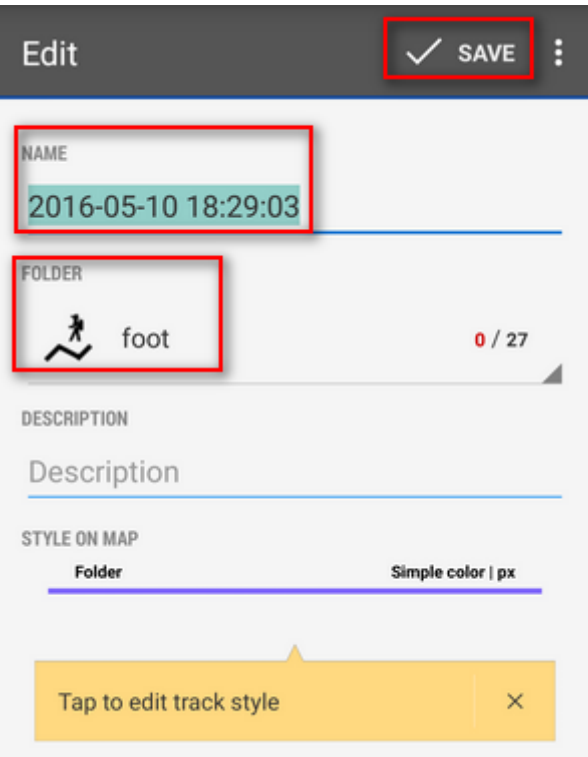

the track you recorded is saved in the **Tracks tab** that you can find in **Menu > Tracks.**

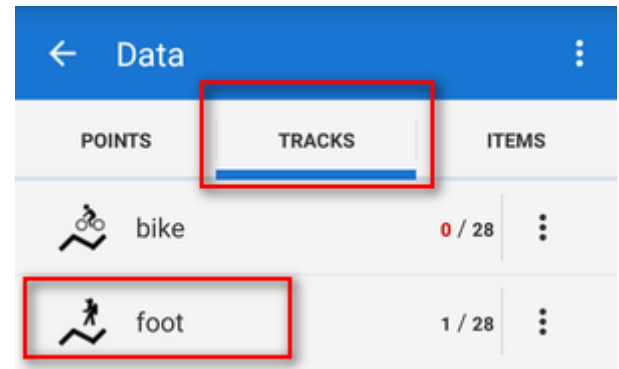

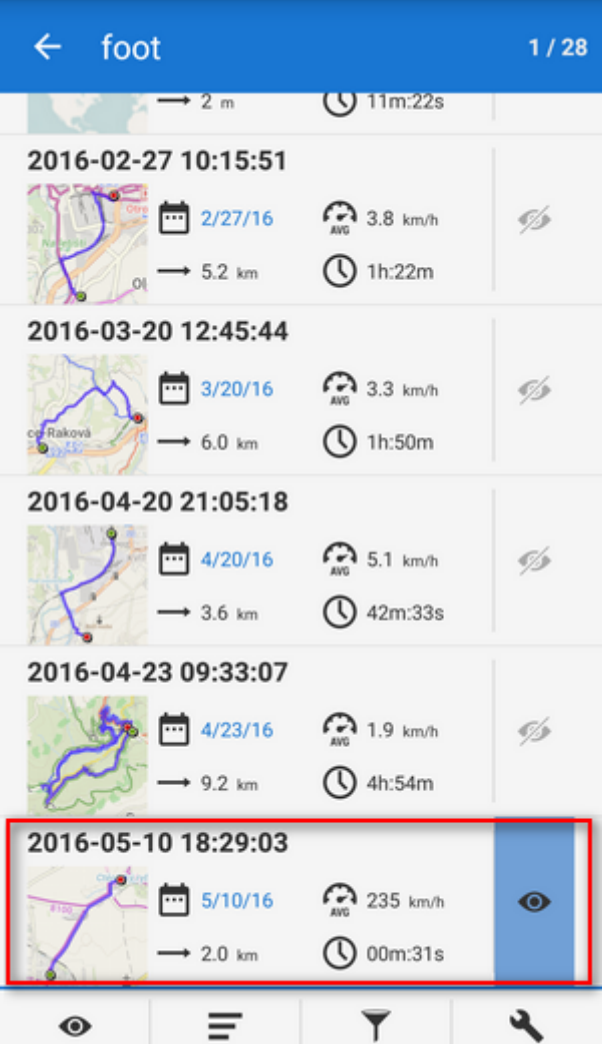

For more about track recording see the chapter [Track recording](http://docs.locusmap.eu/doku.php?id=manual:user_guide:tracks:recording).

From: <http://docs.locusmap.eu/> - **Locus Map - knowledge base**

Permanent link: **<http://docs.locusmap.eu/doku.php?id=manual:basics:trackrecord>**

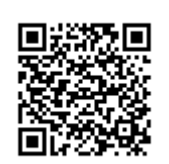

Last update: **2016/05/12 15:37**

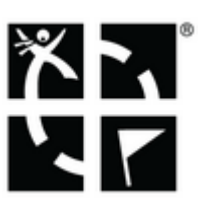

# <span id="page-21-0"></span>**How can Locus Map help me with finding Geocaches?**

### **What's geocaching?**

Geocaching has become a worldwide favourite outdoor game and **Locus Map** is one of the officially certified **Geocaching apps**.

**Locus Map** can show you geocaches on the map, navigate you to the cache, display listing, images, logs, it also allows you to log your own findings directly from the app without need to visit [Geocaching.com](http://www.geocaching.com) website. And many more, as you can see in the [Geocaching](http://docs.locusmap.eu/doku.php?id=manual:user_guide:geocaching) chapter.

### **How to get geocaches into Locus Map?**

The easiest way is via the **Geocaching4Locus** addon which you can quickly install for free from the **[Google Play Store](https://play.google.com/store/apps/details?id=com.arcao.geocaching4locus)**.

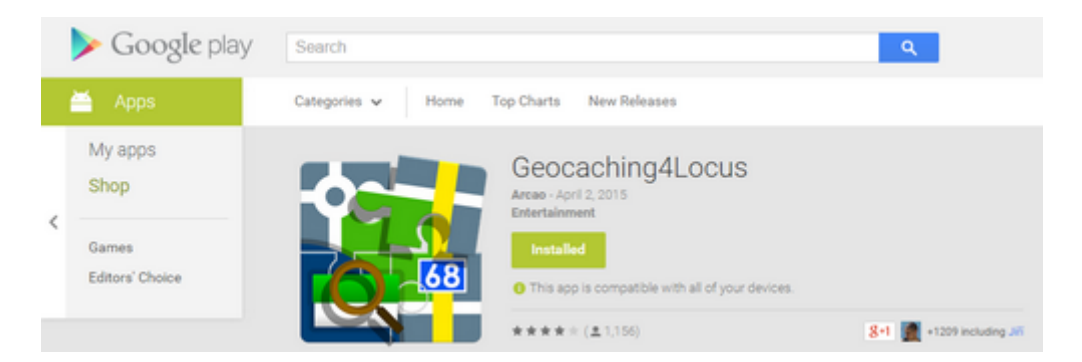

Once it's done, touch and hold the place on the map where you'd like to see geocaches around. It's the same as with placing a point of interest. When a label with address appears tap it to unfold:

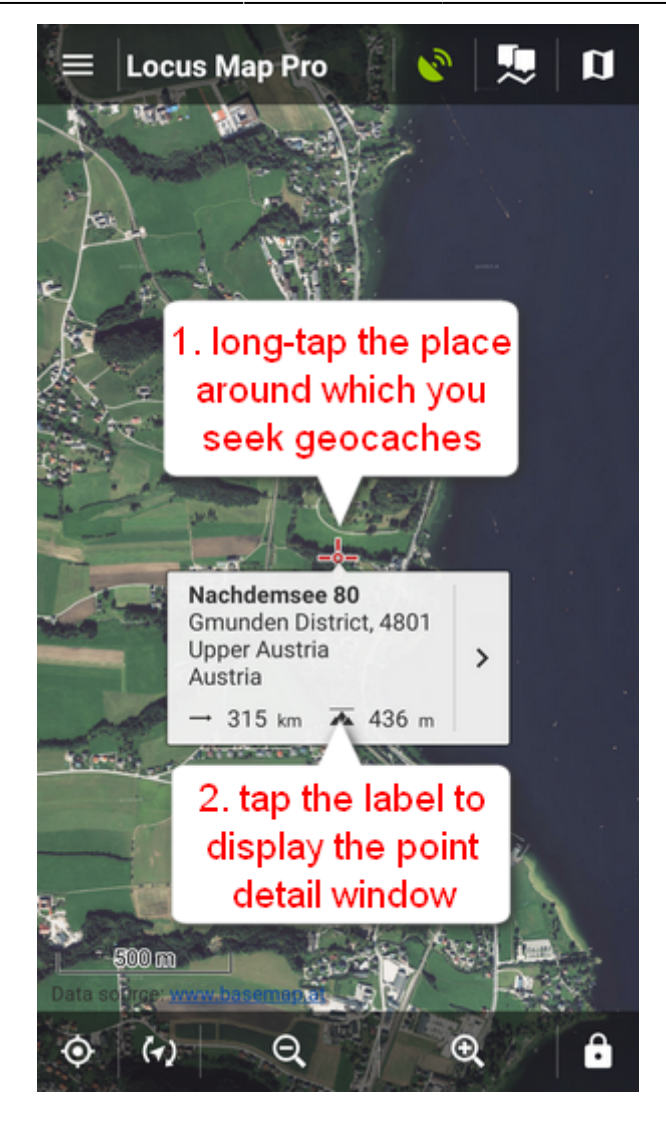

Select  $\bigstar$  icon. Choose Q **Nearest caches**.

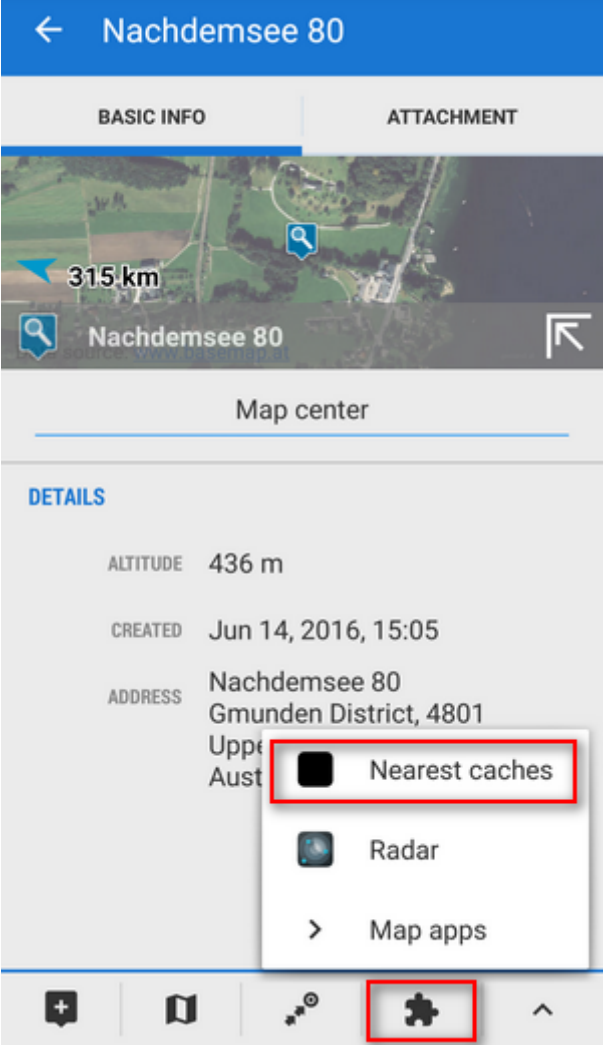

**Locus Map** will ask how many caches you want to download…

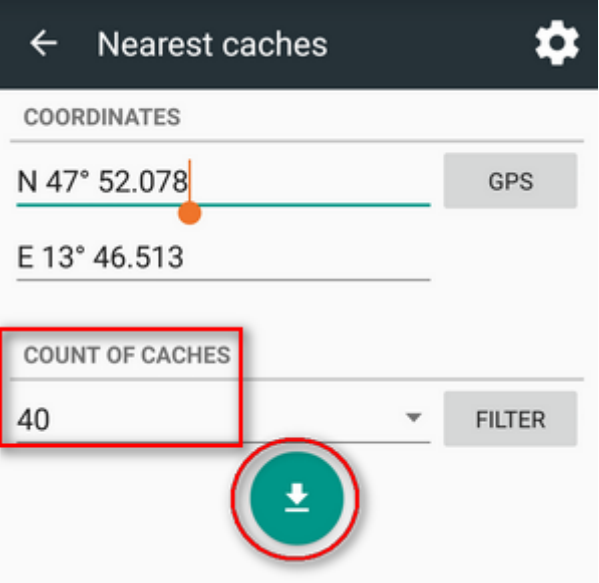

… and after the download where to place them. Use either an existing folder or make a new one to import the caches in.

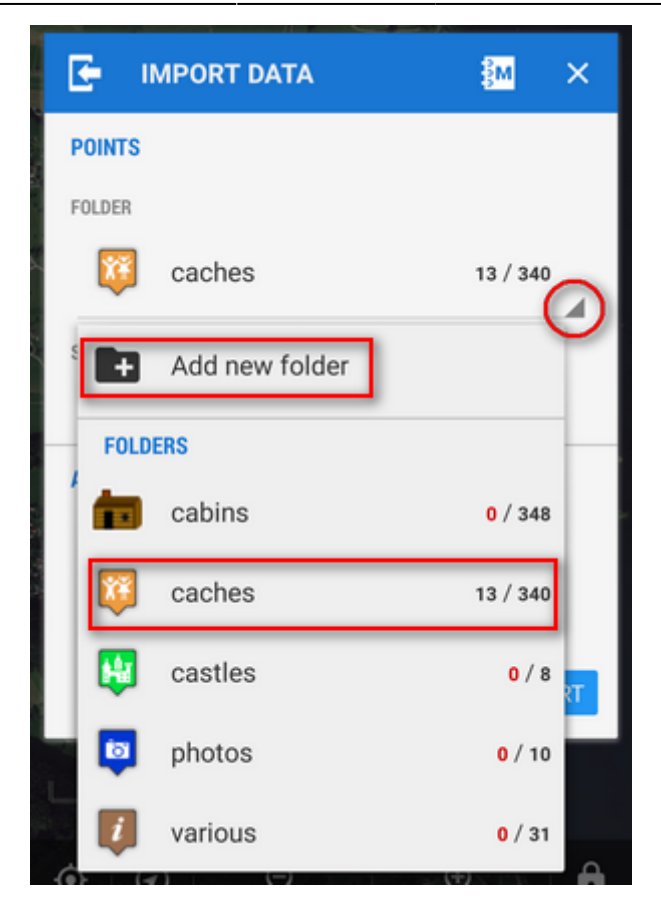

Then you'll be asked for your [Geocaching.com](http://www.geocaching.com) login and that's it, geocaches are scattered around the map. Tap them to display their details, to start navigation to them etc.

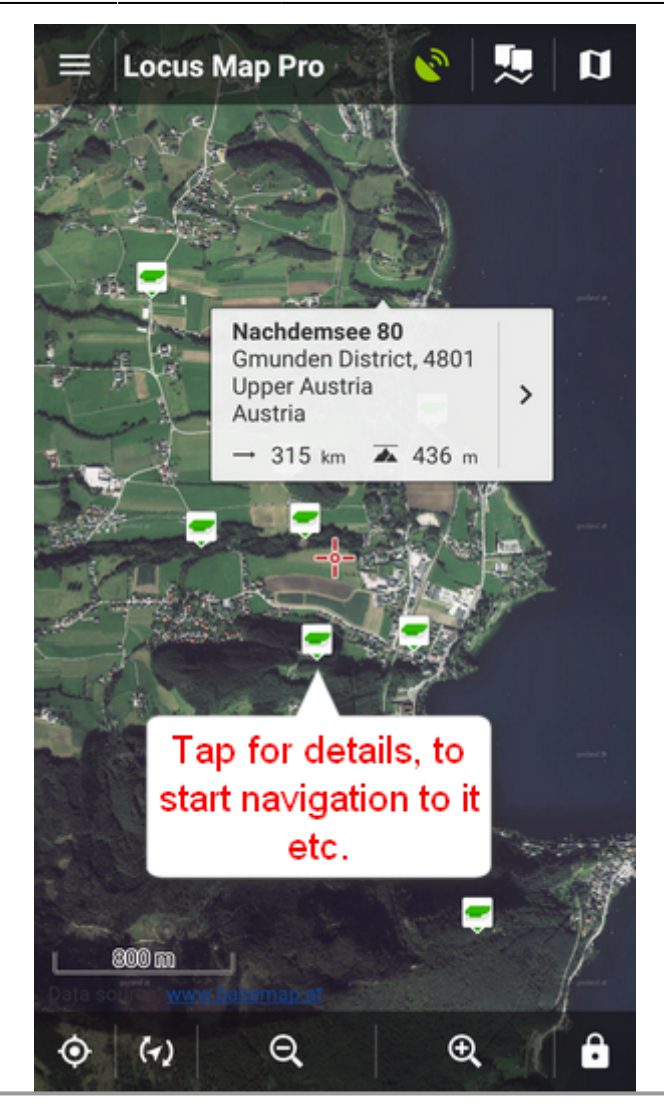

More about geocaching with Locus Map can be found **[here >>](http://docs.locusmap.eu/doku.php?id=manual:user_guide:geocaching)**

From: <http://docs.locusmap.eu/> - **Locus Map - knowledge base**

Permanent link: **<http://docs.locusmap.eu/doku.php?id=manual:basics:geocaching>**

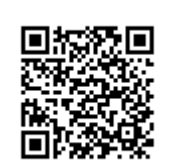

Last update: **2016/06/14 14:54**

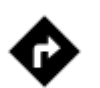

# <span id="page-26-0"></span>**I need to be navigated to that pub on the map...**

#### **Locus Map can help, of course!**

long-tap the place on map, a label with address appears

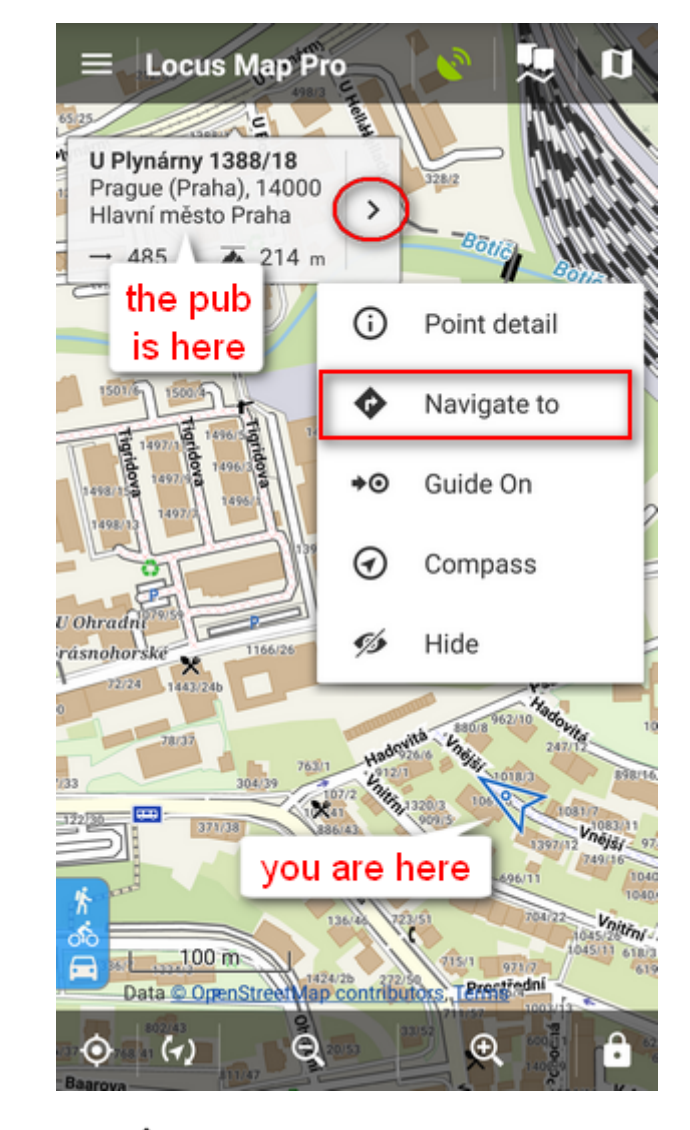

- tap  $\lambda$  button and select **W** Navigate to In default settings you must be online to get the navigation started
- select one of the offered means of transport

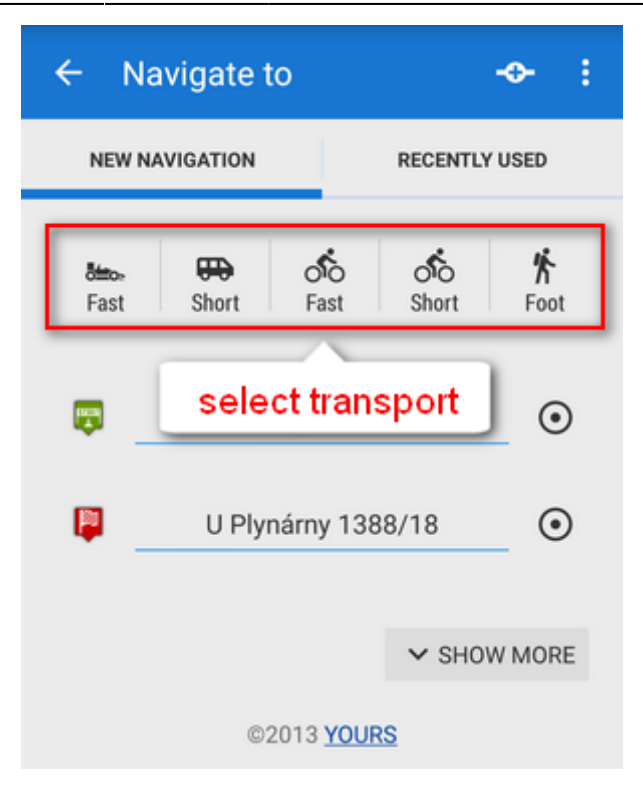

• route appears on map, let's go!

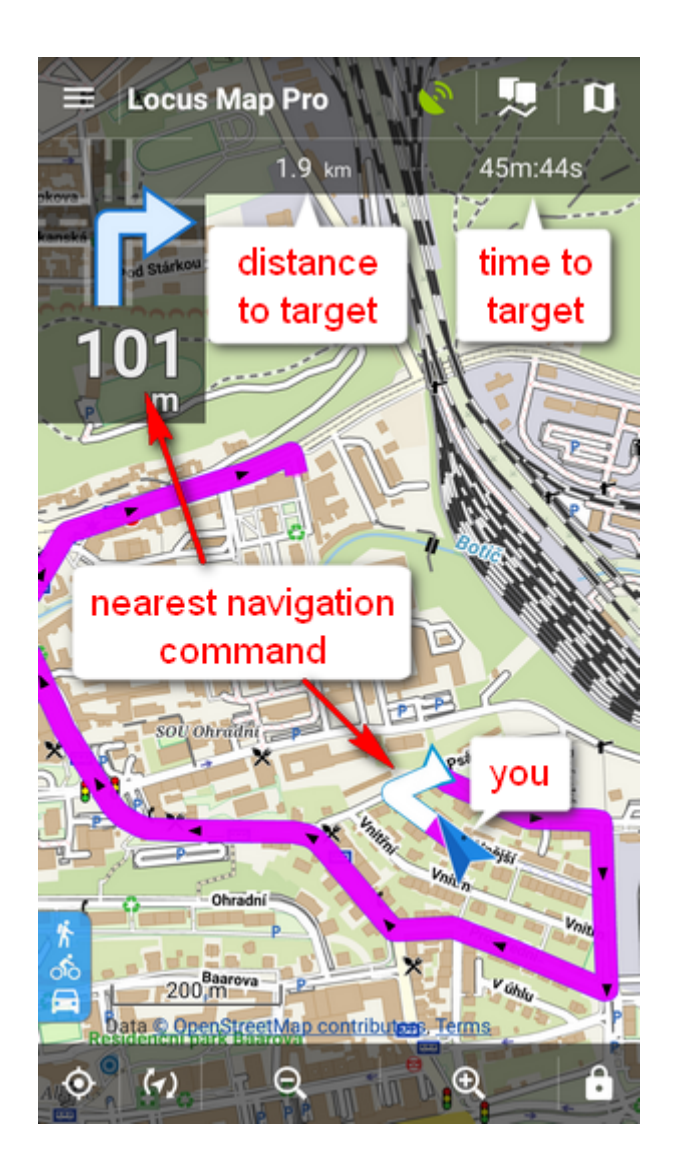

More about **Navigation** in Locus Map can be found **[here >>](http://docs.locusmap.eu/doku.php?id=manual:user_guide:functions:navigation)**

From: <http://docs.locusmap.eu/> - **Locus Map - knowledge base**

Permanent link: **<http://docs.locusmap.eu/doku.php?id=manual:basics:navigation>**

Last update: **2016/06/16 13:56**

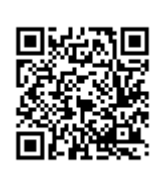

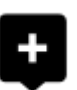

# <span id="page-29-0"></span>**How to place a point of interest on the map?**

#### **BTW, what is a point of interest, a.k.a. POI?**

POIs are places on the map that carry some more information you are interested in. **Just tap them**. Usually they describe things like **monuments, theaters, museums, pubs, hotels** etc.

**Locus Map** allows you to place **your own POI** to mark anything you like on your trip, to show your friends your address on holidays or to let yourself navigate to it. It'simple:

**1.** touch the screen on the place you'd like to save and hold a sec. A small frame with address appears. **2.** tap it once more to open the POI detail window.

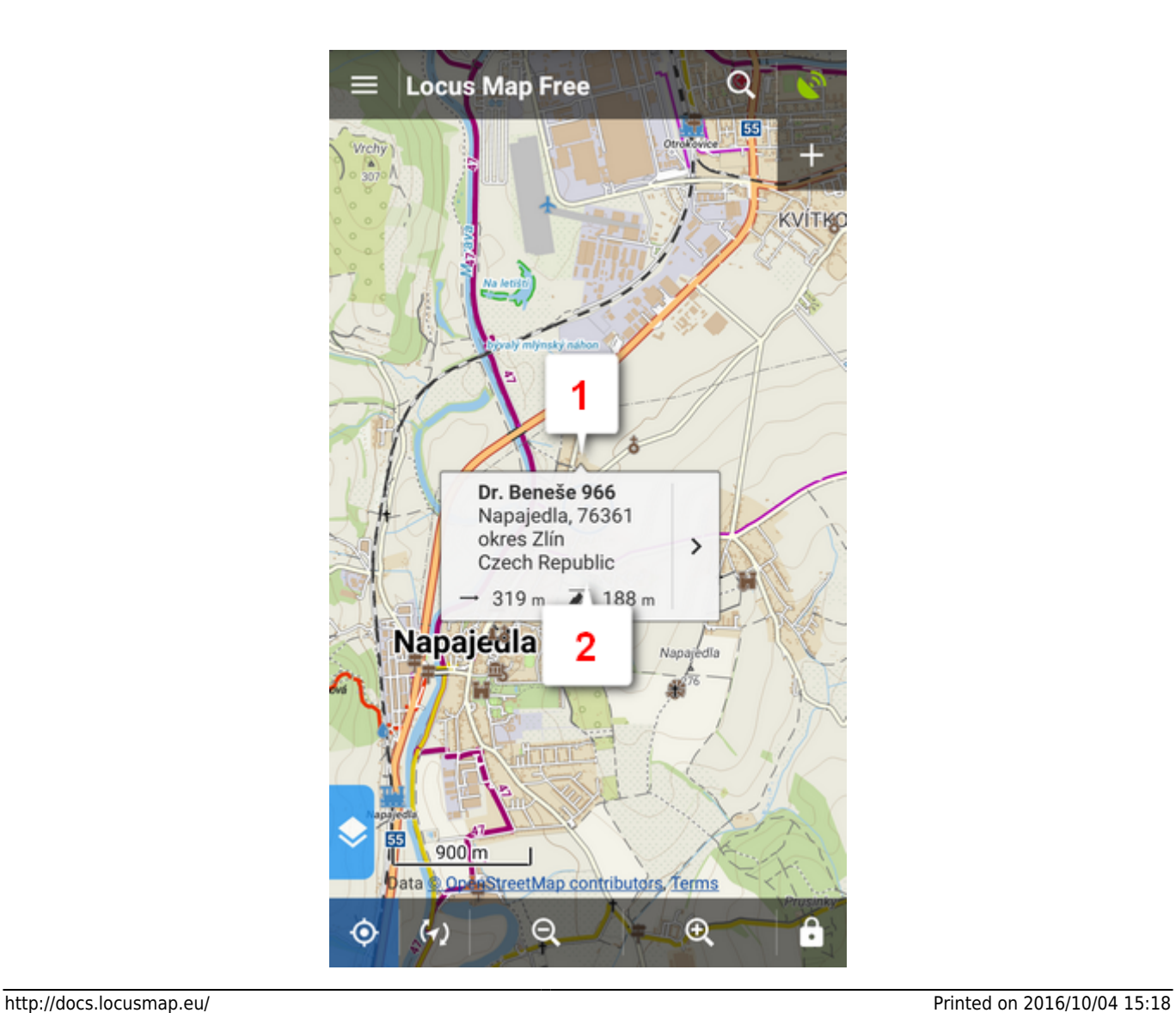

 $\bullet$  tap  $\blacksquare$  in the left lower corner.

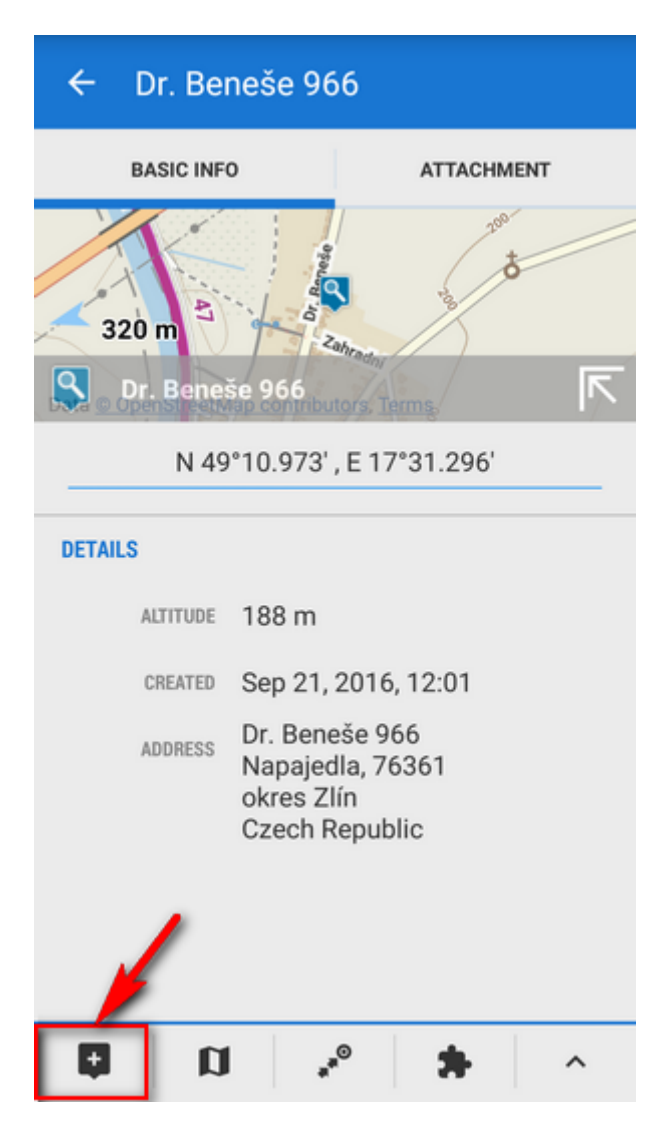

edit name of your point or just leave what is in the place of name and tap **Save**.

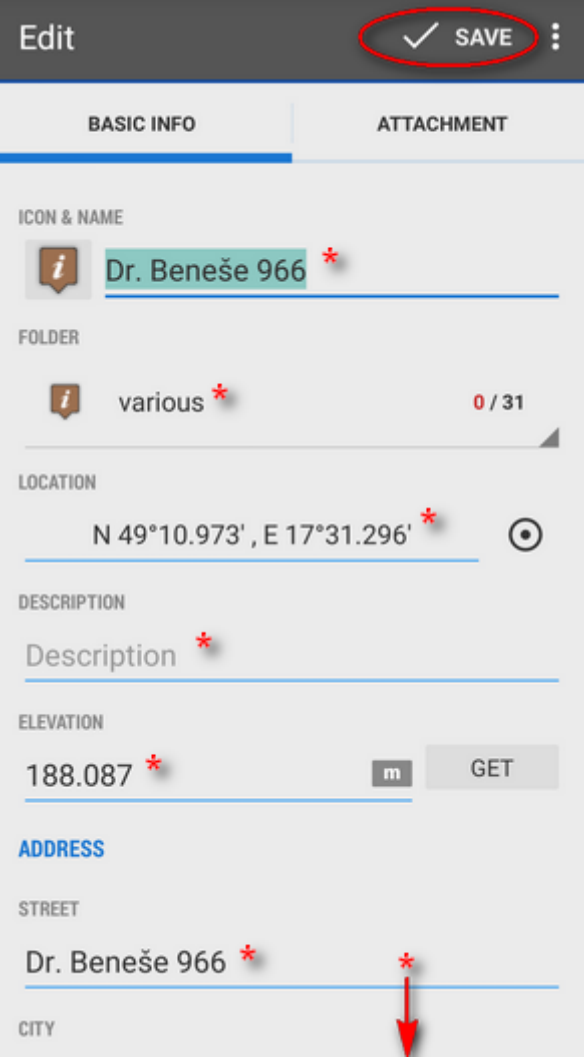

#### \*all these items can be edited

 $\overline{\phantom{a}}$ 

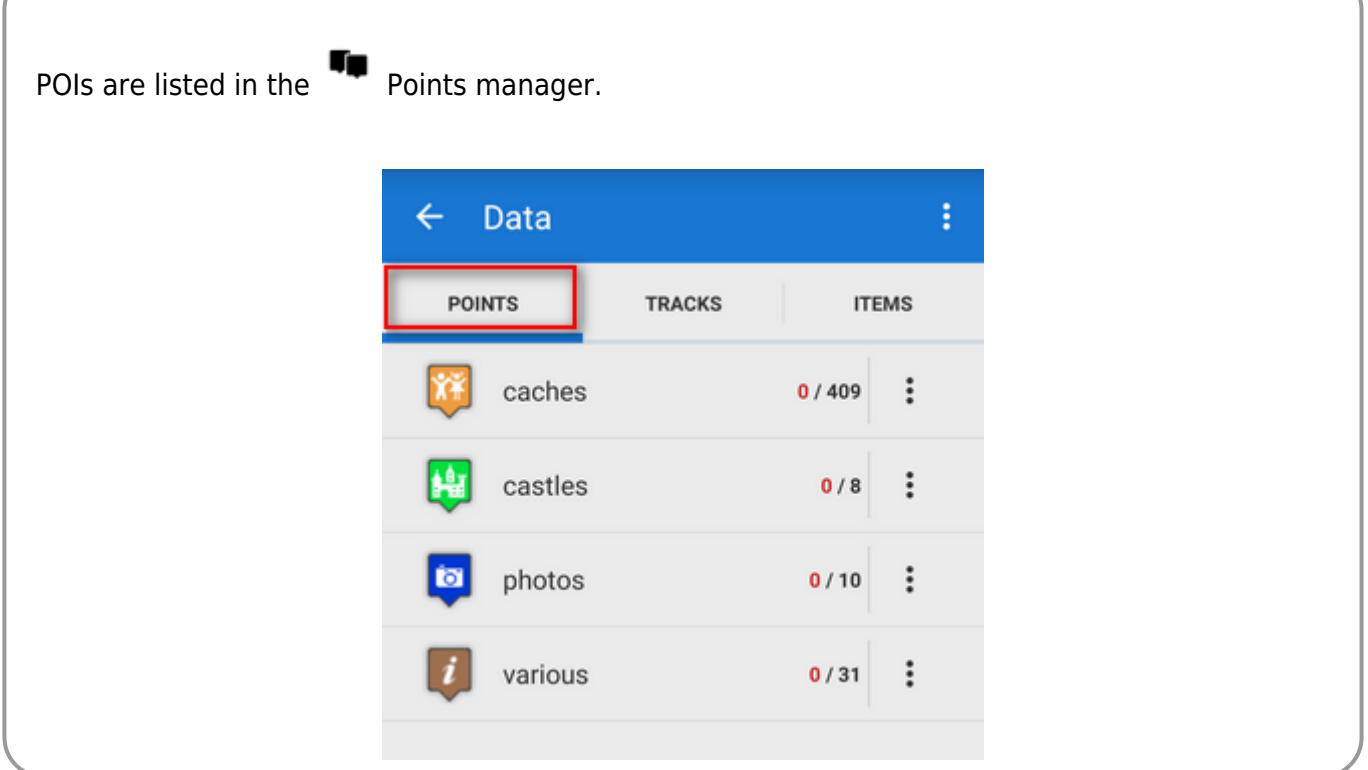

More about **Points** in Locus Map can be found **[here >>](http://docs.locusmap.eu/doku.php?id=manual:user_guide:points)**

From: <http://docs.locusmap.eu/> - **Locus Map - knowledge base**

Permanent link: **<http://docs.locusmap.eu/doku.php?id=manual:basics:poisplace>**

Last update: **2016/09/21 11:38**

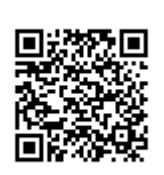

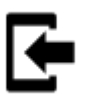

# <span id="page-33-0"></span>**Can I import tracks and points into Locus Map?**

Of course you can and again, it's simple. Do you track your sports activity in **Endomondo**? Do you plan your trips on **[Bikemap.net](http://www.bikemap.net)** and want to display them in **Locus Map**?

Export your tracks into **GPX** format, copy them to your phone and select **Import data** in your Locus Map **Main Menu**:

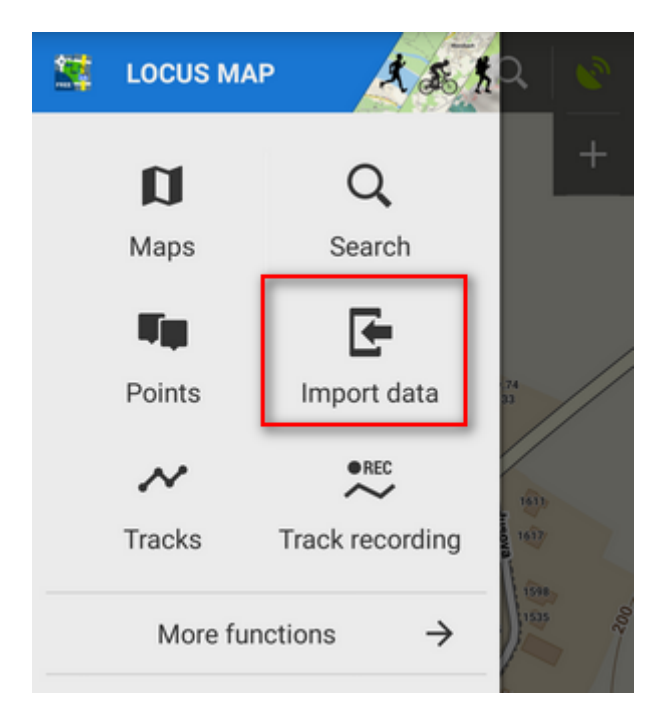

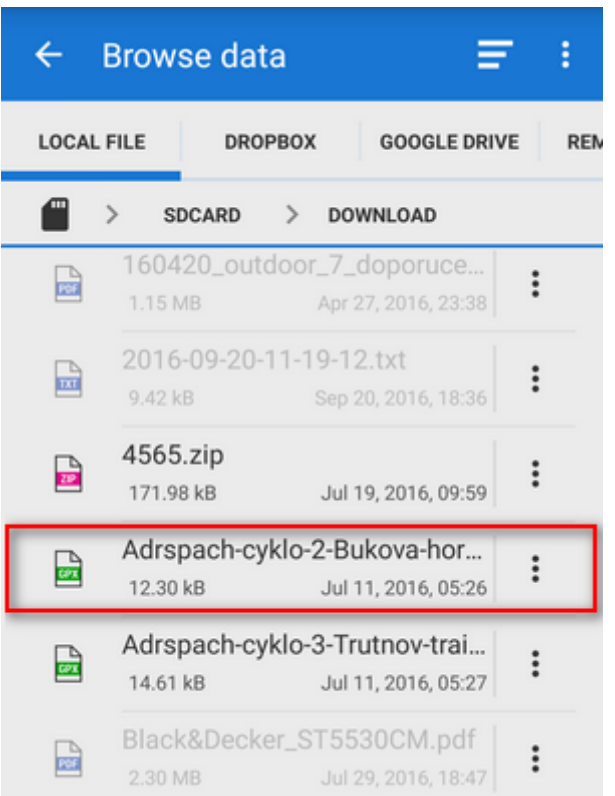

Find the desired gpx file, tap it and Locus Map will ask you what **folder** you want to store your track to. Either choose an existing one or make a **new one**.

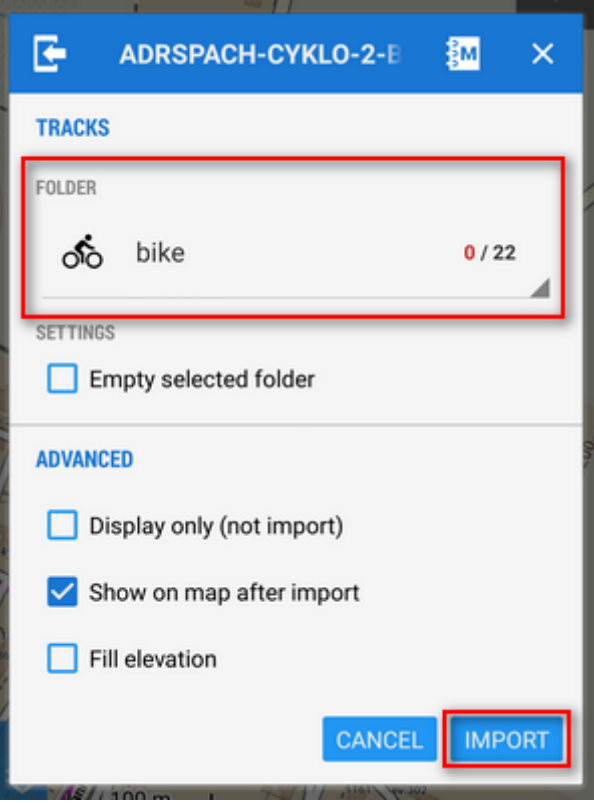

Tap **Import** and there you go! Your track appears on the map neatly centered on your screen.

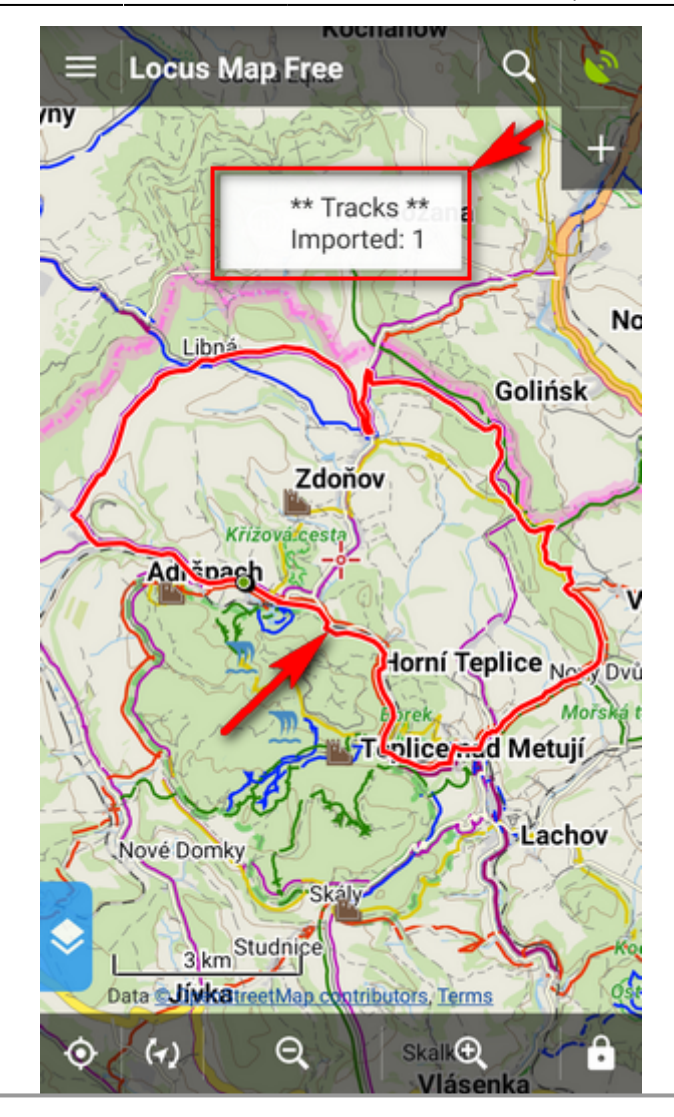

Locus Map supports a **wide range of various data formats** to import, as you can see in the **Import chapters** of **[Points](http://docs.locusmap.eu/doku.php?id=manual:user_guide:points:import)** and **[Tracks](http://docs.locusmap.eu/doku.php?id=manual:user_guide:tracks:import)** sections.

From: <http://docs.locusmap.eu/> - **Locus Map - knowledge base**

Permanent link: **<http://docs.locusmap.eu/doku.php?id=manual:basics:poisimport>**

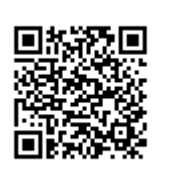

Last update: **2016/09/21 14:09**